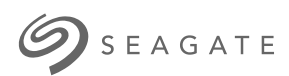

## **Applicazione Seagate Media - Android**

# Benvenuto

L'applicazione multimediale consente di gestire i contenuti multimediali e i documenti copiati sui dispositivi di archiviazione wireless e sulle periferiche connesse alla rete compatibili. È disponibile sotto forma di app per dispositivi mobili o di browser web. A casa o in viaggio, l'applicazione multimediale permette di ascoltare musica, guardare film e foto o visualizzare documenti importanti.

L'applicazione multimediale supporta un'ampia gamma di dispositivi di archiviazione. Tuttavia, non tutti i dispositivi di archiviazione supportano tutte le funzioni descritte nella Guida. Quando si utilizza l'applicazione multimediale per la prima volta, la maggior parte dei dispositivi di archiviazione offre un'esercitazione introduttiva. Consigliamo di seguire il tour delle funzionalità per apprendere ottimi consigli su come accedere e usufruire dei contenuti.

Per informazioni sugli aggiornamenti software, le domande frequenti, i video esplicativi e le informazioni d'assistenza visitare l' http://www.seagate.com/support/downloads/seagate-media/.

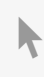

Modello:<br>Modello:<br>Modello:

**Fare clic qui per accedere a una versione online [aggiornata](https://www.seagate.com/it/it/manuals/software/sma/android/)** del documento. Saranno disponibili anche <sup>i</sup> contenuti più recenti <sup>e</sup> illustrazioni espandibili, navigazione semplificata <sup>e</sup> funzionalità di ricerca.

### Contents

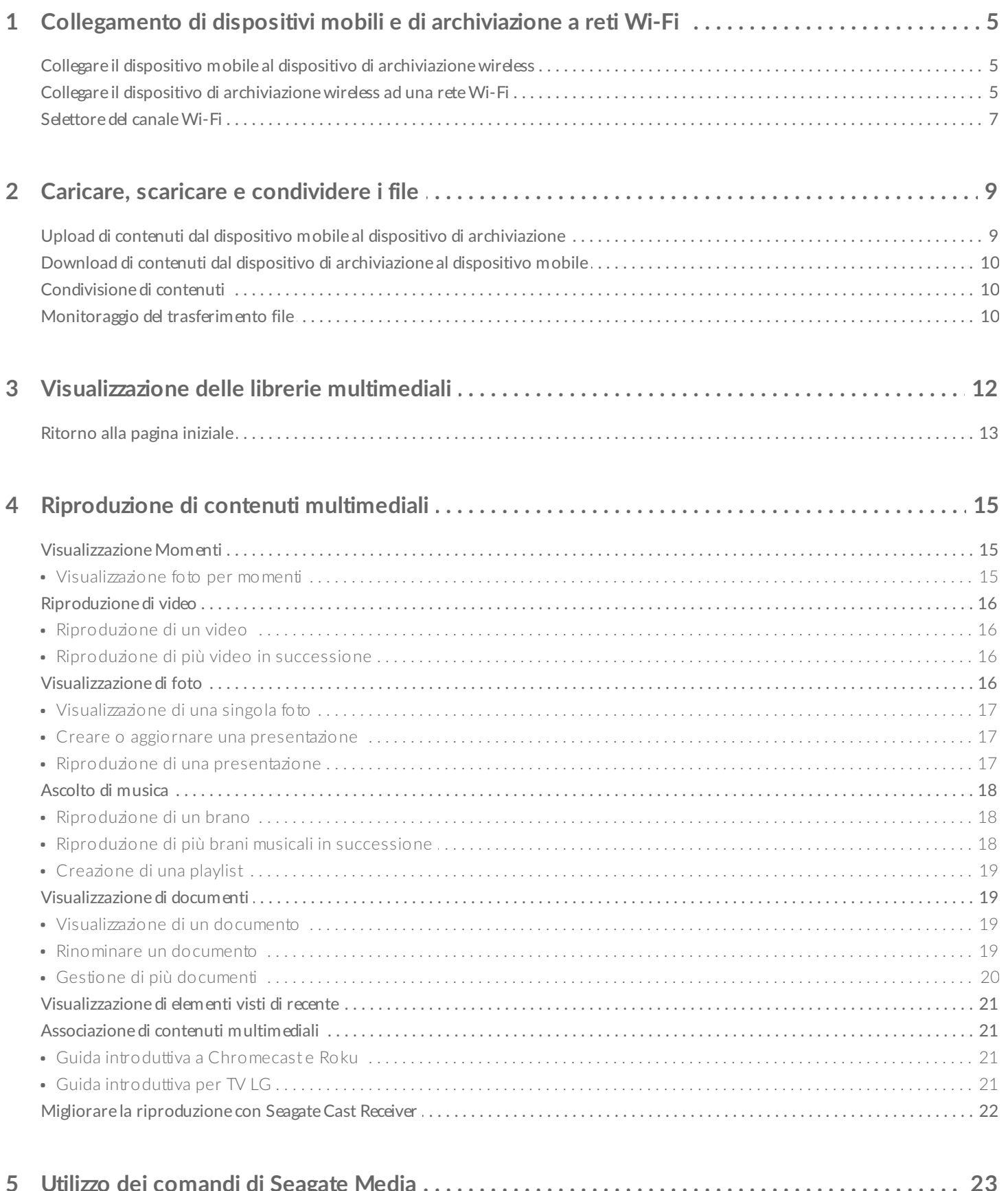

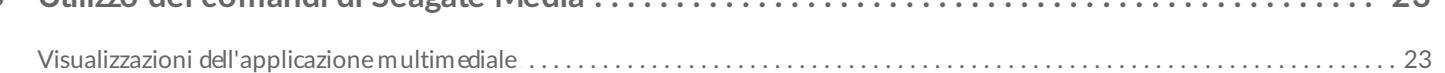

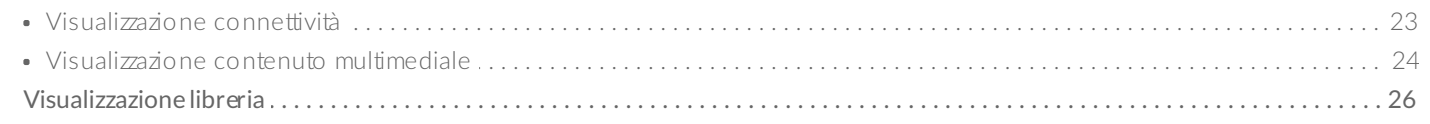

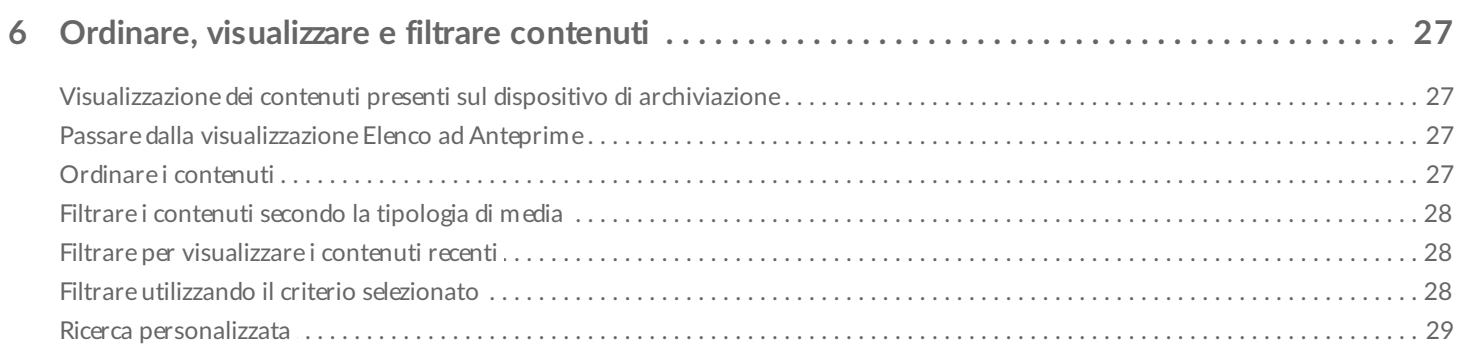

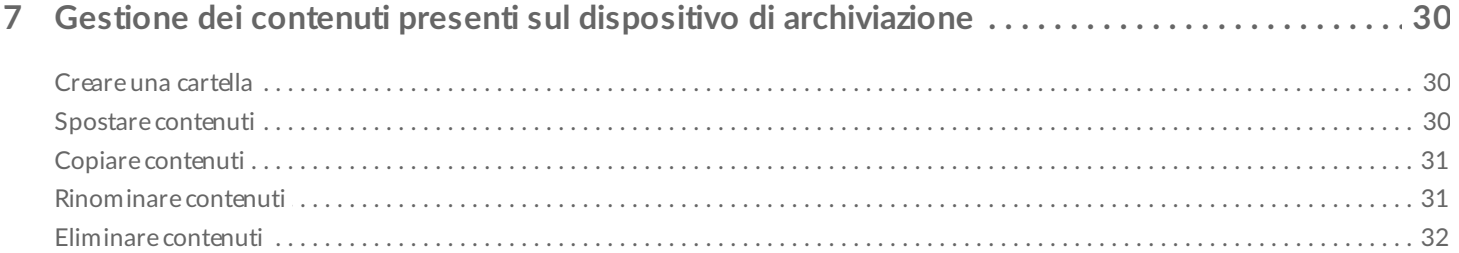

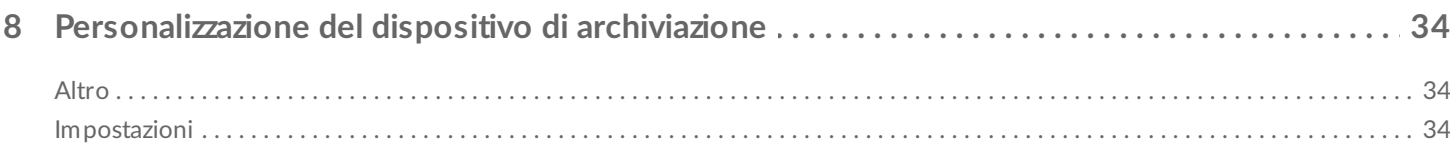

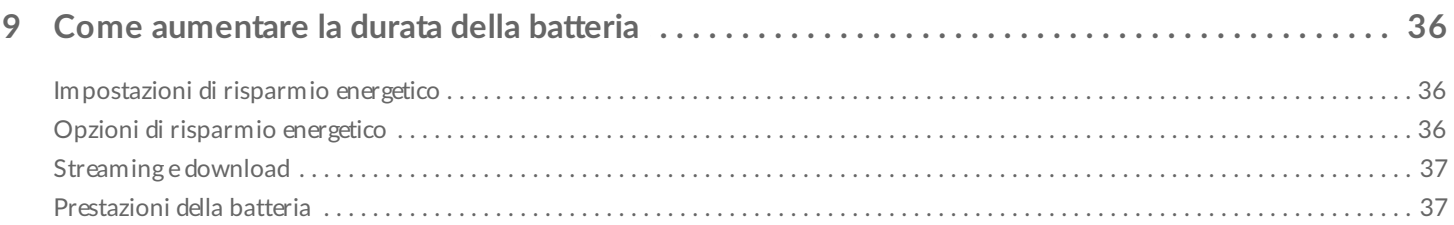

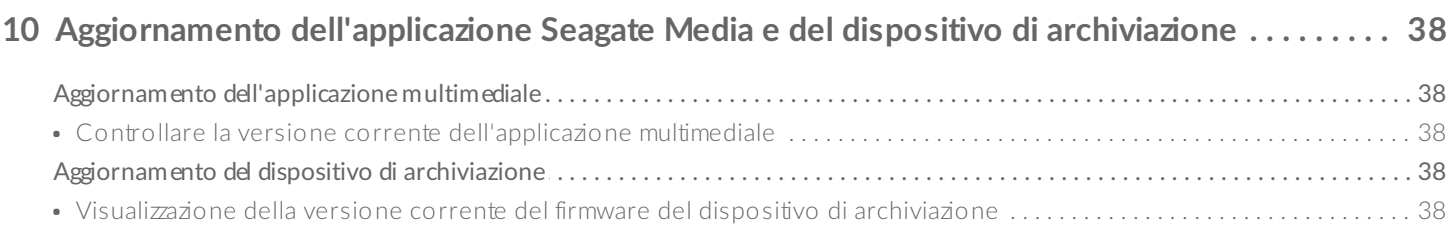

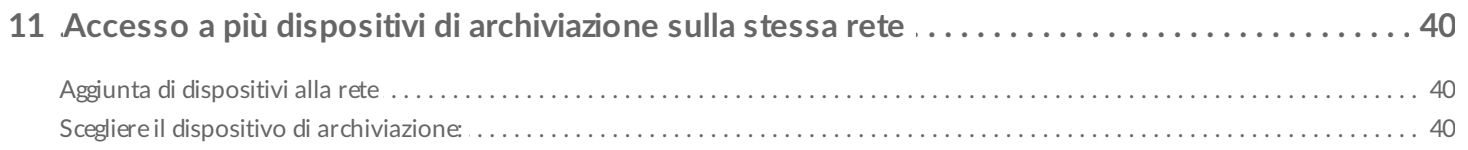

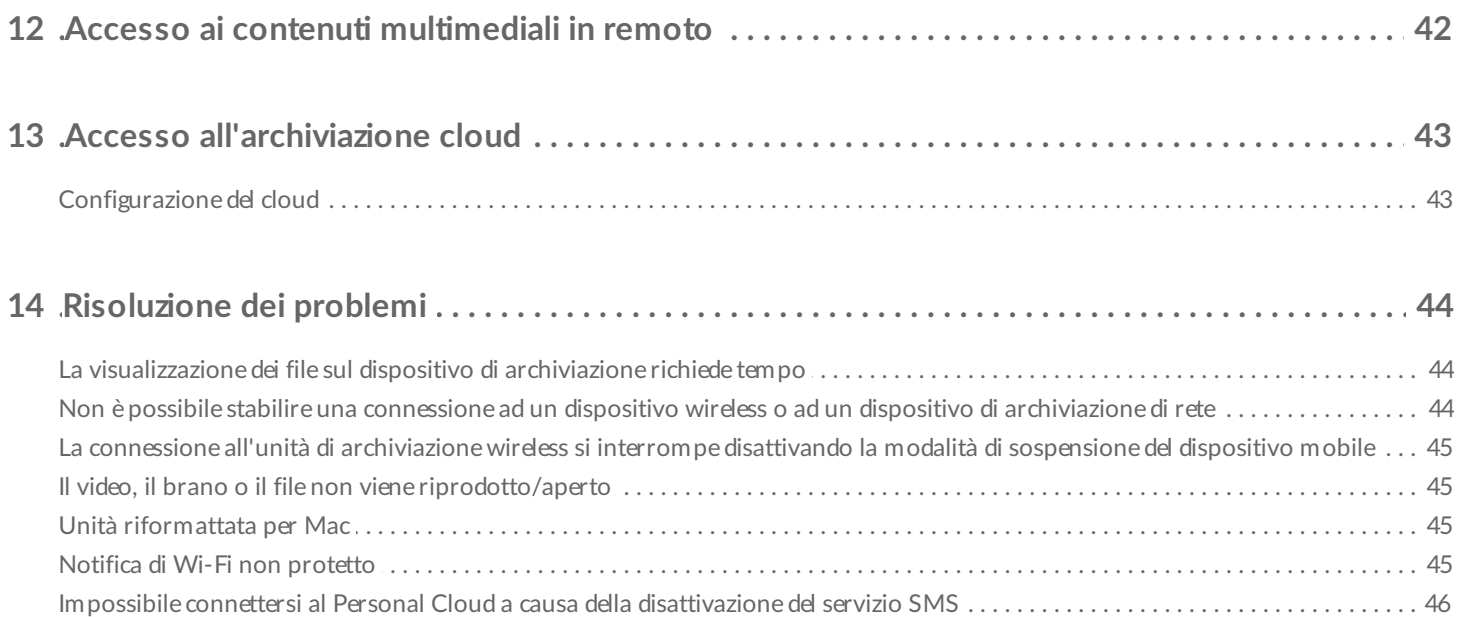

# <span id="page-4-0"></span>Collegamento di dispositivi mobili e di archiviazione a reti Wi-Fi

Le seguenti istruzioni spiegano come:

- Collegare dispositivi mobili ad un dispositivo di archiviazione wireless
- Collegare un dispositivo di archiviazione wireless ad una rete Wi-Fi

**Suggerimento:** è possibile usare l'applicazione multimediale anche per connettere i dispositivi mobili alle periferiche di archiviazione connesse alla rete (NAS) compatibili. Il dispositivo mobile e il NAS devono essere collegati alla stessa rete.  $\mathbf{a}^{\prime}$ 

### <span id="page-4-1"></span>**Collegare il** dispositivo mobile al dispositivo di **archiviazione wireless**

- 1. Scaricare e installare l'applicazione gratuita Seagate Media da [Google](https://play.google.com/store/apps/details?id=com.seagate.goflexsatellite) Play Store e da [Amazon](http://www.amazon.com/gp/mas/dl/android?p=com.seagate.goflexsatellite) Play store.
- 2. Accendere il dispositivo di archiviazione wireless. Il LED Wi-Fi lampeggia per circa un minuto. Attendere che il LED Wi-Fi diventi fisso prima di passare alla fase successiva.
- 3. Sul dispositivo mobile, andare a **Impostazioni > Wi-Fi.**
- 4. Selezionare il dispositivo di archiviazione nell'elenco delle reti Wi-Fi.
- 5. Lanciare l'applicazione multimediale.

#### torna all'inizio

### <span id="page-4-2"></span>**Collegare il disposi2vo di archiviazione wireless ad una rete Wi-Fi**

Le seguenti istruzioni presumono che il dispositivo mobile sia già collegato al dispositivo di archiviazione wireless.

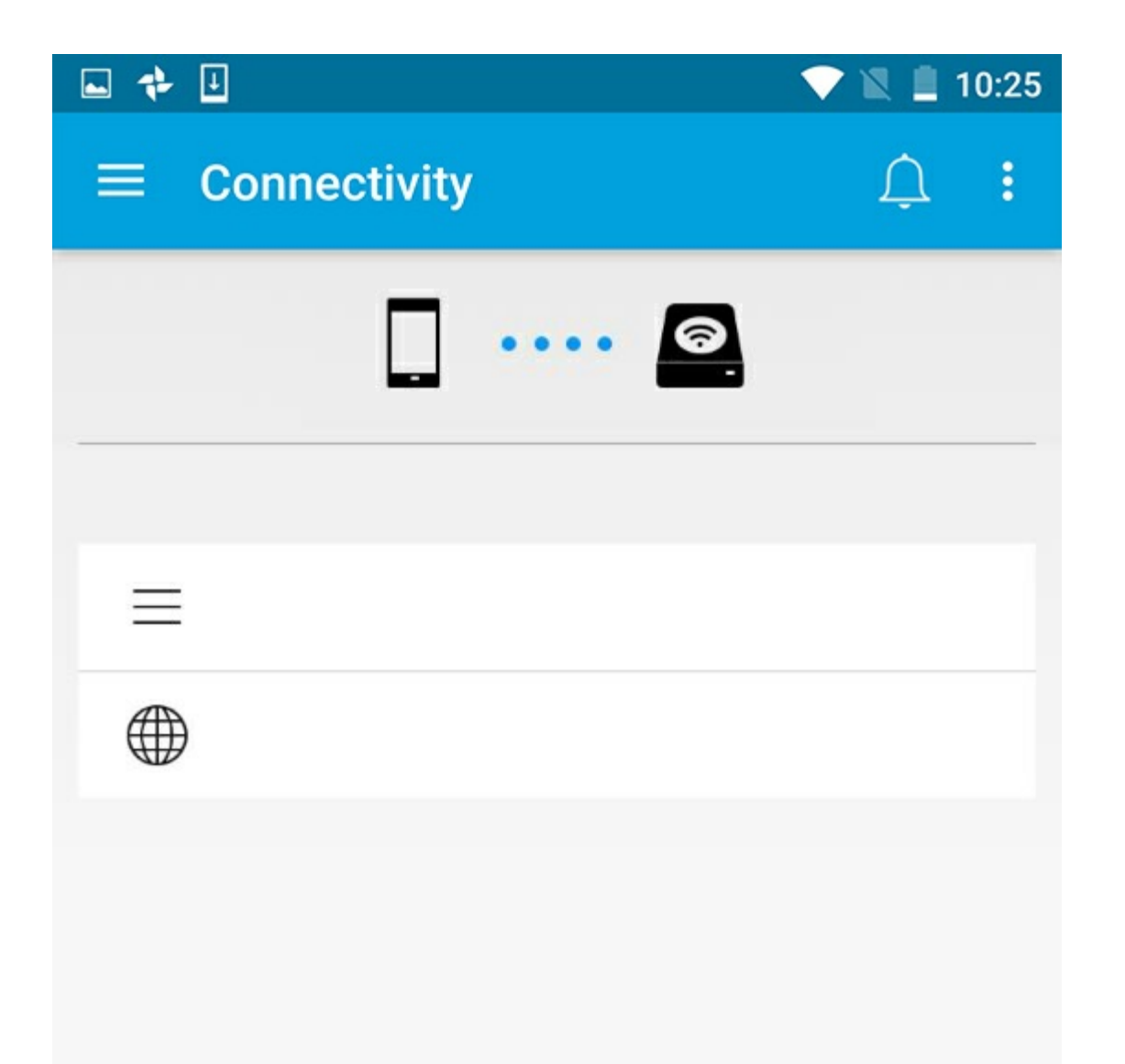

**Nota:** la batteria si esaurisce più in fretta quando il dispositivo di archiviazione <sup>è</sup> collegato <sup>a</sup> Internet.

- 1. Nella schermata principale toccare **Connetti a Internet**. è il nome del dispositivo di archiviazione compatibile (ad esempio Seagate Wireless o LaCie Fuel).
- 2. Toccare la rete a cui si desidera connettersi. Se sulla rete Wi-Fi selezionata è attiva la funzione di protezione, immettere la password.
- 3. Facoltativo. Toccare la casella di controllo **Connetti automaticamente a questa rete**.
- 4. Facoltativo. Toccare la casella di controllo **Proteggi rete**. Questa opzione impedisce l'accesso non autorizzato alla rete.

**Nota:** potrebbe verificarsi una breve interruzione della connessione al dispositivo di archiviazione wireless.

5. La pagina iniziale mostra la connessione alla rete Wi-Fi.

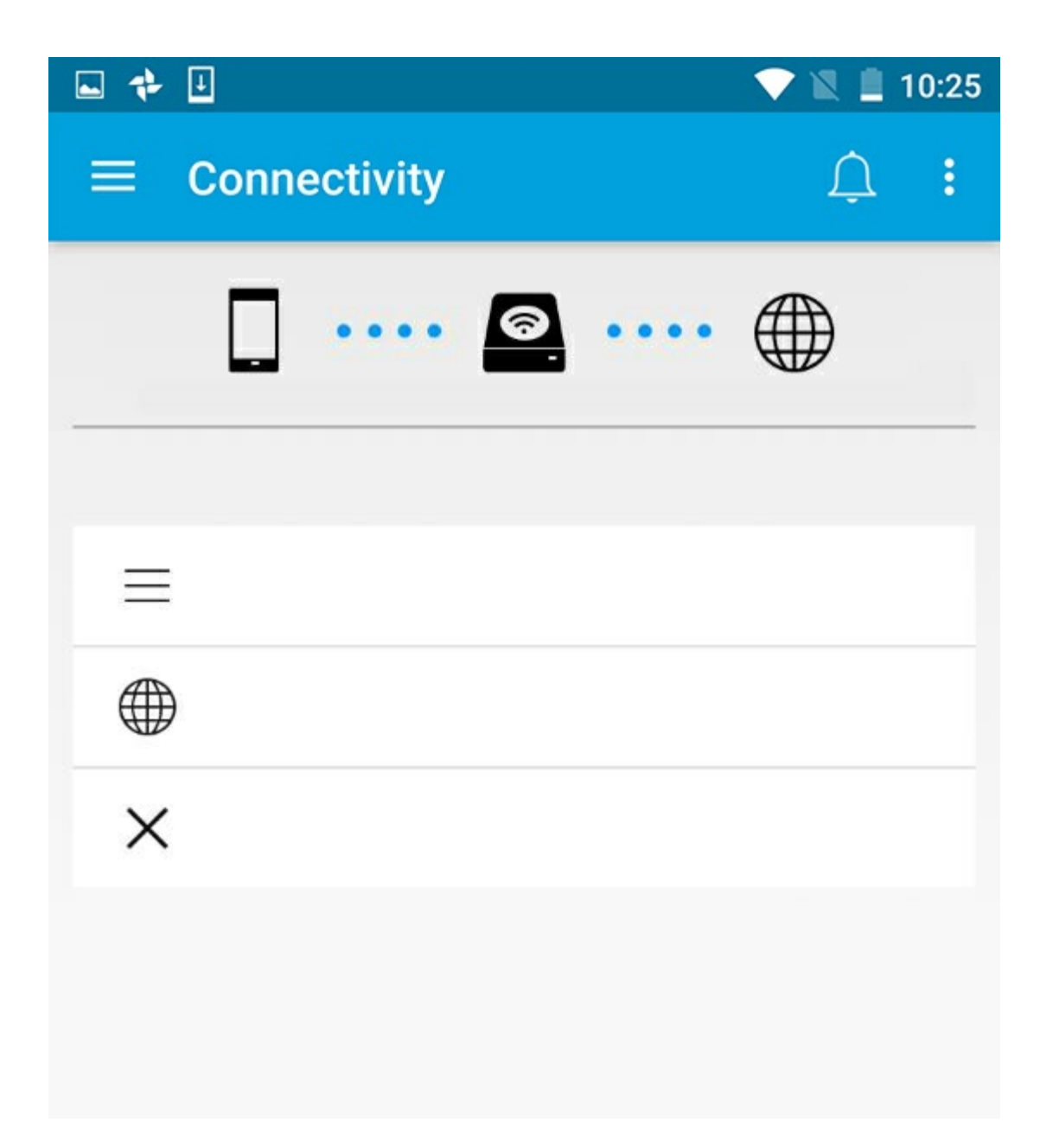

### <span id="page-6-0"></span>**Sele8ore del canale Wi-Fi**

Eventuali problemi nell'effettuare o mantenere la connessione con il dispositivo di archiviazione potrebbero dipendere dalla presenza un altro dispositivo sullo stesso canale Wi-Fi. Seguire le istruzioni riportate di seguito per modificare il canale Wi-Fi predefinito del dispositivo di archiviazione.

- 1. Toccare l'icona Altro nella parte superiore destra quindi scegliere **Impostazioni**.
- 2. Toccare **Impostazioni server** quindi scegliere **Cambia canale Wi-Fi predefinito**.
- 3. Selezionare un canale Wi-Fi quindi toccare **Modifica**.

#### torna all'inizio

# <span id="page-8-0"></span>Caricare, scaricare e condividere i file

I file caricati sul dispositivo di archiviazione wireless o sulla periferica di archiviazione connessa alla rete sono collocati in una delle librerie in base al tipo: video, foto, musica o documenti. I file scaricati dal dispositivo di archiviazione sul dispositivo mobile sono gestiti dal sistema operativo. Quando si condividono i file, la condivisione avviene con le applicazioni del dispositivo mobile.

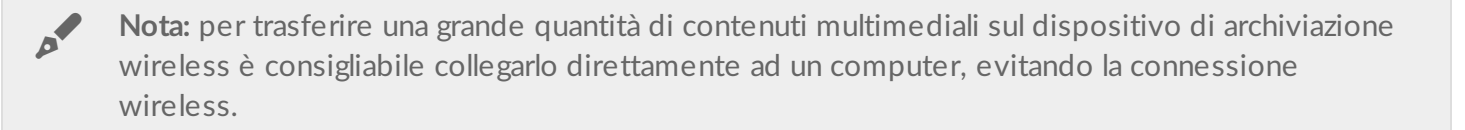

Consultare il manuale utente del dispositivo di archiviazione per apprendere come copiare contenuti sul dispositivo di archiviazione.

### <span id="page-8-1"></span>**Upload di contenuti dal dispositivo mobile al disposi2vo di archiviazione**

- 1. Nella pagina iniziale, selezionare Librerie e cartelle (=) sulla barra di navigazione. Scegliere il dispositivo mobile.
- 2. Toccare la cartella con i contenuti da caricare. Per esempio, **Immagini**.
- 3. Premere l'icona Seleziona Oggetto ( ) sulla barra di navigazione. Su dispositivi che hanno schermi piccoli potrebbe essere necessario selezionare l'icona Altro (: ) per visualizzare l'opzione Seleziona **Oggetto**.
- 4. Toccare gli elementi da caricare sul dispositivo di archiviazione mobile. Accanto ad ogni elemento selezionato viene visualizzato un segno di spunta.
	- Per deselezionare un elemento è sufficiente toccarlo.
	- Per selezionare tutti file presenti nella videata toccare **Seleziona elementi** in alto a sinistra e **Seleziona tutto**. Per annullare toccare **Seleziona elementi** e **Deseleziona tutto**.
- 5. Selezionare Carica sulla barra di navigazione.

**Nota:** è possibile visualizzare i file caricati nelle librerie multimediali o nella cartella del dispositivo. Per visualizzare la cartella, selezionare File e cartelle  $(\equiv)$  e toccare Prodotto (Prodotto è il nome del dispositivo di archiviazione, ad esempio LaCie Fuel o Seagate Wireless). Toccare la cartella del dispositivo, ad es. Tablet. Sfogliare le sottocartelle per visualizzare i file caricati.

#### torna all'inizio

A

### <span id="page-9-0"></span>**Download di contenuti dal dispositivo di archiviazione al** dispositivo mobile

- 1. Nella pagina iniziale, selezionare Librerie e cartelle (=) sulla barra di navigazione. Scegliere una libreria (per esempio video o foto).
- 2. Premere l'icona Seleziona Oggetto ( ) sulla barra di navigazione. Su dispositivi che hanno schermi piccoli potrebbe essere necessario selezionare l'icona Altro (: ) per visualizzare l'opzione Seleziona **Oggetto**.
- 3. Toccare gli elementi da scaricare sul dispositivo mobile. Accanto ad ogni elemento selezionato viene visualizzato un segno di spunta.
	- Per deselezionare un elemento è sufficiente toccarlo.
	- Per selezionare tutti file presenti nella videata toccare **Seleziona elementi** in alto a sinistra e **Seleziona tutto**. Per annullare toccare **Seleziona elementi** e **Deseleziona tutto**.
- 4. Selezionare l'icona Download ( ) sulla barra di navigazione.

#### torna all'inizio

## <span id="page-9-1"></span>**Condivisione di contenuti**

È possibile condividere file e collegamenti.

- 1. Nella pagina iniziale, selezionare **Librerie e cartelle** ( ) sulla barra di navigazione. Scegliere una libreria (per esempio video o foto).
- 2. Premere l'icona Seleziona Oggetto (V) sulla barra di navigazione. Su dispositivi che hanno schermi piccoli potrebbe essere necessario selezionare l'icona Altro ( **per visualizzare l'opzione Seleziona elementi**.
- 3. Toccare gli elementi che si desidera condividere. Accanto ad ogni elemento selezionato viene visualizzato un segno di spunta.
	- Per deselezionare un elemento è sufficiente toccarlo.
	- Per selezionare tutti file presenti nella videata toccare **Seleziona elementi** in alto a sinistra e **Seleziona tutto.** Per annullare toccare **Seleziona elementi** e **Deseleziona tutto**.
- 4. Toccare l'icona Condividi (...).
- 5. Toccare **Condividi file** o **Condividi collegamenti**:
	- **Condividi file.** Selezionare l'applicazione di destinazione per condividere il contenuto. È possibile che venga richiesto di scaricare il file prima di condividerlo. Dopo che i file saranno stati scaricati, toccare Notifiche  $($   $\bigcap$ ) quindi toccare l'icona di condivisione. Selezionare l'applicazione di destinazione per condividere il contenuto.
	- **Condividi link.** Selezionare l'applicazione di destinazione per condividere il contenuto.

#### torna all'inizio

## <span id="page-9-2"></span>**Monitoraggio del trasferimento file**

È possibile monitorare lo stato di avanzamento dei file che vengono caricati e scaricati nella schermata Attività.

- 1. Nella pagina iniziale, selezionare Librerie e cartelle (= ) sulla barra di navigazione. Scegliere una libreria (per esempio video o foto).
- 2. Premere l'icona Seleziona Oggetto ( ) sulla barra di navigazione. Su dispositivi che hanno schermi piccoli potrebbe essere necessario selezionare l'icona Altro ( ) per visualizzare l'opzione **Seleziona Oggetto**.
- 3. Toccare gli elementi che si desidera trasferire. Accanto ad ogni elemento selezionato viene visualizzato un segno di spunta.
- 4. Selezionare l'icona Download ( $\Box$ ) o l'icona Carica.
- 5. Toccare l'icona Notifiche  $(\bigcap$ ).
- 6. Toccare **Upload** o **Download in corso**. La videata Attività visualizza l'avanzamento delle attività di trasferimento.

torna all'inizio

# <span id="page-11-0"></span>Visualizzazione delle librerie multimediali

1. Toccare **Connettività** ( ). Il titolo diventa

- 2. Selezionare il dispositivo di archiviazione o il dispositivo mobile in **File e cartelle**.
- 3. In **Libreria multimediale** toccare una vista per esplorarne i contenuti.

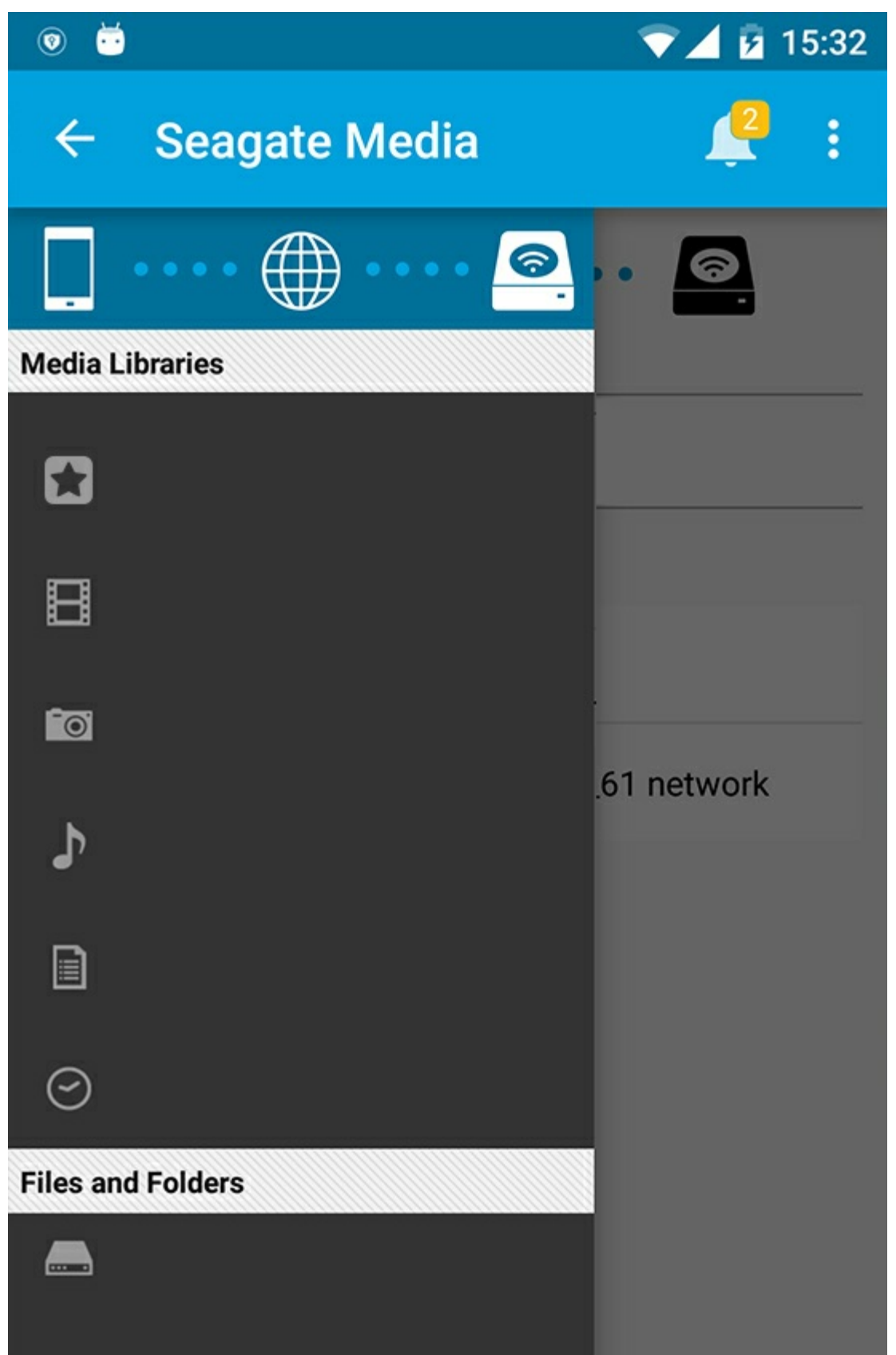

## <span id="page-12-0"></span>**Ritorno alla pagina iniziale**

- 1. Toccare il titolo nell'angolo in alto a sinistra.
- 2. Toccare **Connettività** (=).

# <span id="page-14-3"></span><span id="page-14-0"></span>Riproduzione di contenuti multimediali

È possibile visualizzare la libreria multimediale tramite l'applicazione multimediale o un browser web. L'applicazione multimediale è altamente raccomandata quando si utilizza un tablet o uno smartphone.

**Suggerimenti per l'accesso da web:** per accedere alla libreria multimediale attraverso un browser, collegarsi alla rete Wi-Fi del dispositivo di archiviazione e digitare l'indirizzo URL. Di solito l'URL è **www.nomeprodotto.com**, dove al posto di "**nomeprodotto**" deve essere inserito il nome del dispositivo di archiviazione in uso. Per conoscere l'indirizzo URL esatto consultare il manuale utente del dispositivo.  $\mathbf{p}^{\prime}$ 

- [Visualizzazione](#page-14-3) Momenti
- [Riproduzione](#page-14-3) di video
- [Visualizzazione](#page-14-3) di foto
- [Ascolto](#page-14-3) di musica
- [Visualizzazione](#page-14-3) di documenti
- [Visualizzazione](#page-14-3) di elementi visti di recente
- [Associazione](#page-14-3) di contenuti multimediali
- Migliorare la [riproduzione](#page-14-3) con Seagate Cast Receiver

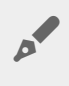

**Nota:** non tutti <sup>i</sup> dispositivi di archiviazione collegati alla rete supportano l'accesso web ai file multimediali.

## <span id="page-14-1"></span>**Visualizzazione Momenti**

La libreria Momenti organizza le foto in gruppi con un'unica data e posizione. Un Momento può includere una vacanza di sette giorni su un'isola. Oppure si potrebbero avere due momenti relativi a una giornata specifica, nel caso in cui le foto fossero state scattate in due luoghi diversi.

### <span id="page-14-2"></span>**Visualizzazione foto per momenti**

- 1. Toccare il menu Librerie e cartelle (= ) sulla barra di navigazione.
- 2. Toccare **Momenti**.
- 3. Scorrere per visualizzare diversi gruppi di Momenti.
- 4. Toccare la foto che si desidera visualizzare.
- 5. Toccare due volte la foto una seconda volta per visualizzarla a schermo intero.
- 6. Per uscire dalla visualizzazione, toccare l'icona Indietro (< ) sulla barra di navigazione.

## <span id="page-15-0"></span>**Riproduzione di video**

### <span id="page-15-1"></span>**Riproduzione di un video**

- 1. Toccare il menu Librerie e cartelle (= ) sulla barra di navigazione.
- 2. Toccare **Video**.
- 3. Toccare il video che si desidera riprodurre.
- 4. Viene avviata la riproduzione del video. Toccare nuovamente il video per richiamare i comandi di riproduzione tramite cui è possibile tornare all'inizio del video, avviare la riproduzione/mettere in pausa o andare alla fine del video.
- 5. Per uscire dalla modalità di riproduzione musicale, toccare l'icona Indietro (< ) sulla barra di navigazione.

Suggerimento: se il video è contrassegnato dall'icona di file non supportato (**[1]**), potrebbe non essere compatibile con il dispositivo mobile. Per [informazioni](http://www.seagate.com/support/) sui lettori di terze parti visitare l'assistenza Seagate.  $\mathbf{A}$ 

### <span id="page-15-2"></span>**Riproduzione di più video in successione**

- 1. Toccare il menu Librerie e cartelle (= ) sulla barra di navigazione.
- 2. Toccare **Video**.
- 3. Toccare l'icona Seleziona elemento (V) sulla barra di navigazione. Sui dispositivi che dispongono di schermi più piccoli, potrebbe essere necessario toccare l'icona Altro ( $\parallel$ ) per visualizzare l'opzione **Seleziona elementi**.

Suggerimento: toccare a lungo lo schermo per passare automaticamente alla modalità selezione.

- 4. Toccare i video che si desidera riprodurre. Sui video selezionati viene visualizzato un segno di spunta. I video vengono riprodotti a ciclo continuo fino all'arresto della riproduzione.
	- Per deselezionare un elemento è sufficiente toccarlo.
	- Per selezionare tutti gli elementi presenti nella videata toccare **Seleziona elementi** in alto a sinistra e **Seleziona tutto**. Per rimuovere tutte le selezioni toccare **Deseleziona tutto**.
- 5. Toccare l'icona Riproduci ( $\Box$ ) sulla barra di navigazione.
- 6. Per uscire dalla modalità di riproduzione musicale, toccare l'icona Indietro (< ) sulla barra di navigazione.

torna all'inizio

## <span id="page-15-3"></span>**Visualizzazione di foto**

### <span id="page-16-0"></span>**Visualizzazione di una singola foto**

- 1. Toccare il menu Librerie e cartelle (= ) a sinistra.
- 2. Toccare **Foto**.
- 3. Toccare la foto che si desidera visualizzare.
- 4. Toccare due volte la foto una seconda volta per visualizzarla a schermo intero.
- 5. Per uscire dalla modalità di visualizzazione foto, toccare l'icona Indietro (< ) sulla barra di navigazione.

### <span id="page-16-1"></span>**Creare o aggiornare una presentazione**

- 1. Toccare il menu Librerie e cartelle (= ) sulla barra di navigazione.
- 2. Toccare **Foto**.
- 3. Toccare l'icona Seleziona elemento ( ) sulla barra di navigazione. Sui dispositivi che dispongono di schermi più piccoli, potrebbe essere necessario toccare l'icona Altro ( $\parallel$ ) per visualizzare l'opzione **Seleziona elementi**.

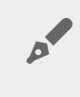

**Suggerimento:** toccare <sup>a</sup> lungo lo schermo per passare automaticamente alla modalità selezione.

- 4. Toccare le foto che si desidera visualizzare nella presentazione. Sulle foto selezionate viene visualizzato un segno di spunta.
	- Per deselezionare un elemento è sufficiente toccarlo.
	- Per selezionare tutti file presenti nella videata toccare **Seleziona elementi** in alto a sinistra e **Seleziona tutto.** Per annullare toccare **Seleziona elementi** e **Deseleziona tutto.**
- 5. Toccare l'icona Altro ( $\parallel$ ) e selezionare Aggiungi alla presentazione.
- 6. Selezionare una delle seguenti opzioni:
	- **Nuova presentazione**: crea una nuova presentazione utilizzando le foto selezionate.
	- **Aggiungi ad una presentazione esistente**: aggiunge le foto selezionate a una presentazione salvata in precedenza.

### <span id="page-16-2"></span>**Riproduzione di una presentazione**

- 1. Toccare il menu Librerie e cartelle (= ) sulla barra di navigazione.
- 2. Toccare **Foto**.
- 3. Toccare l'icona Freccia giù sulla barra di navigazione per filtrare la visualizzazione della libreria Foto. Selezione **Presentazioni**.
- 4. Toccare l'icona Seleziona elemento ( ) sulla barra di navigazione. Sui dispositivi che dispongono di schermi più piccoli, potrebbe essere necessario toccare l'icona Altro ( $\pm$ ) per visualizzare l'opzione **Seleziona elementi**.

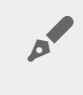

**Suggerimento:** toccare <sup>a</sup> lungo lo schermo per passare automaticamente alla modalità selezione.

5. Toccare la presentazione che si desidera visualizzare. Sulla presentazione selezionata viene visualizzato un segno di spunta.

- 6. Toccare l'icona Riproduci ( $\Box$ ) sulla barra di navigazione. Viene avviata la riproduzione della presentazione.
- 7. Per controllare le impostazioni della presentazione, toccare sull'icona Presentazione.
- 8. Selezionare una delle seguenti opzioni per la presentazione: Transizioni, Intervallo diapositiva, Musica, Riproduzione a ciclo continuo e Riproduzione casuale.
- 9. Toccare **Avvia presentazione** per proseguire la presentazione con le nuove impostazioni.
- 10. Per uscire dalla presentazione, toccare l'icona Indietro (<) sulla barra di navigazione.<

## <span id="page-17-0"></span>**Ascolto di musica**

### <span id="page-17-1"></span>**Riproduzione di un brano**

- 1. Toccare il menu Librerie e cartelle (= ) a sinistra.
- 2. Toccare **Musica**.
- 3. Toccare il brano che si desidera riprodurre. Viene visualizzata automaticamente una finestra di riproduzione musicale indicante la durata del brano.

La finestra di riproduzione musicale consente di controllare la riproduzione musicale attraverso i comandi torna all'inizio del brano, pausa/riproduci, salta al brano successivo, riproduzione continua (frecce circolari) o riproduzione casuale (frecce interconnesse).

Per uscire dalla finestra della riproduzione musicale, toccare l'icona Indietro (<) sulla barra di navigazione. La riproduzione musicale prosegue anche quando la finestra non è visibile. Per recuperare la finestra di riproduzione musicale, provare una delle seguenti operazioni:

- 1. Toccare la canzone in corso di riproduzione
- 2. Toccare un'altra canzone

### <span id="page-17-2"></span>**Riproduzione di più brani musicali in successione**

- 1. Toccare il menu **Librerie e cartelle** (= ) sulla barra di navigazione.
- 2. Toccare **Musica**.
- 3. Toccare l'icona Seleziona elemento (V) sulla barra di navigazione. Sui dispositivi che dispongono di schermi più piccoli, potrebbe essere necessario toccare l'icona Altro ( $\parallel$ ) per visualizzare l'opzione **Seleziona elementi**.

**Suggerimento:** toccare <sup>a</sup> lungo lo schermo per passare automaticamente alla modalità selezione

- 4. Toccare i brani che si desidera riprodurre. Sui brani selezionati viene visualizzato un segno di spunta. I brani vengono riprodotti in loop secondo l'ordine di selezione fino all'arresto della riproduzione.
	- Per deselezionare un elemento è sufficiente toccarlo.
	- Per selezionare tutti gli elementi presenti nella videata toccare **Seleziona elementi** in alto a sinistra e

**Seleziona tutto**. Per rimuovere tutte le selezioni toccare **Deseleziona tutto**.

- 5. Toccare l'icona Altro ( ) sulla barra di navigazione e selezionare **Aggiungi alla playlist**.
- 6. Scegliere una delle seguenti opzioni:
	- **Nuova playlist**. Il sistema richiede di immettere un nome per la playlist.
	- **Playlist esistente**. Il sistema richiede di scegliere una playlist.

### <span id="page-18-0"></span>**Creazione di una playlist**

- 1. Toccare il menu Librerie e cartelle (= ) sulla barra di navigazione.
- 2. Toccare **Musica**.
- 3. Toccare l'icona Seleziona elemento ( ) sulla barra di navigazione. Sui dispositivi che dispongono di schermi più piccoli, potrebbe essere necessario toccare l'icona Altro ( $\parallel$ ) per visualizzare l'opzione **Seleziona elementi**.

Suggerimento: toccare a lungo lo schermo per passare automaticamente alla modalità selezione.

- 4. Toccare i brani che si desidera aggiungere alla propria playlist. Sui brani selezionati viene visualizzato un segno di spunta. I brani vengono riprodotti in loop secondo l'ordine di selezione fino all'arresto della riproduzione.
	- Per deselezionare un elemento è sufficiente toccarlo.
	- Per selezionare tutti gli elementi presenti nella videata toccare **Seleziona elementi** in alto a sinistra e **Seleziona tutto**. Per rimuovere tutte le selezioni toccare **Deseleziona tutto**.
- 5. Toccare l'icona Riproduci ( $\Box$ ) sulla barra di navigazione.

È possibile ascoltare le playlist salvate in qualsiasi momento. Andare alla libreria musicale e toccare il menu dei filtri (in alto a sinistra, accanto all'icona Seagate). Scegliere **Playlist** per rivedere le playlist esistenti. Se non è presente nessuna playlist, toccare l'icona Altro e scegliere **Aggiorna**.

#### torna all'inizio

## <span id="page-18-1"></span>**Visualizzazione di documen2**

### <span id="page-18-2"></span>**Visualizzazione di un documento**

- 1. Toccare il menu Librerie e cartelle (= ) sulla barra di navigazione.
- 2. Toccare **Documenti**.
- 3. Toccare il documento che si desidera visualizzare.
- 4. Scegliere l'app da utilizzare con il documento.

### <span id="page-18-3"></span>**Rinominare un documento**

Nota: è possibile rinominare un solo documento alla volta. Se si seleziona più di un documento, l'azione di rinominare non è disponibile.

- 1. Toccare il menu Librerie e cartelle (= ) sulla barra di navigazione.
- 2. Toccare **Documenti**.
- 3. Toccare l'icona Seleziona elemento ( ) sulla barra di navigazione. Sui dispositivi che dispongono di schermi più piccoli, potrebbe essere necessario toccare l'icona Altro ( $\equiv$ ) per visualizzare l'opzione **Seleziona elementi**.

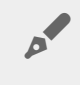

Suggerimento: toccare a lungo lo schermo per passare automaticamente alla modalità selezione.

- 4. Toccare il documento che si desidera rinominare. Sul documento selezionato viene visualizzato un segno di spunta.
	- Per deselezionare un elemento è sufficiente toccarlo.
- 5. Toccare l'icona Altro ( **e** selezionare Rinomina.
- 6. Digitare il nuovo nome e toccare **Conferma**.

### <span id="page-19-0"></span>**Gestione di più documenti**

È possibile eseguire le seguenti azioni:

- Download
- Eliminazione (**Nota:** l'eliminazione di un file o di una cartella comporta la sua rimozione dal dispositivo di archiviazione in maniera permanente.)
- 1. Toccare il menu Librerie e cartelle (= ) sulla barra di navigazione.
- 2. Toccare **Documenti**.
- 3. Toccare l'icona Seleziona elemento (V) sulla barra di navigazione. Sui dispositivi che dispongono di schermi più piccoli, potrebbe essere necessario toccare l'icona Altro ( $\parallel$ ) per visualizzare l'opzione **Seleziona elementi**.

**Suggerimento:** toccare <sup>a</sup> lungo lo schermo per passare automaticamente alla modalità selezione.

- 4. Toccare i documenti che si desidera gestire. Sui documenti selezionati viene visualizzato un segno di spunta.
	- Per deselezionare un elemento è sufficiente toccarlo.
	- Per selezionare tutti gli elementi presenti nella videata toccare **Seleziona elementi** in alto a sinistra e **Seleziona tutto**. Per rimuovere tutte le selezioni toccare **Deseleziona tutto**.
- 5. Toccare l'icona Altro ( $\frac{1}{n}$ ) e selezionare **Download** o **Elimina**.

#### torna all'inizio

## <span id="page-20-0"></span>**Visualizzazione di elemen2 vis2 di recente**

- 1. Toccare il menu Librerie e cartelle (= ) sulla barra di navigazione.
- 2. Toccare **Recenti**.
- 3. Per impostazione predefinita, è possibile vedere i video recenti. Toccare il video che si desidera riprodurre.
- 4. Per selezionare un'altra libreria (ad esempio Foto o Musica), toccare l'icona Filtro  $(\vee)$  sulla barra di navigazione.
- 5. Toccare la libreria che si desidera visualizzare.

#### torna all'inizio

## <span id="page-20-1"></span>**Associazione di contenu2 mul2mediali**

È possibile riprodurre i contenuti multimediali del proprio dispositivo wireless su schermi di grandi dimensioni. L'applicazione Seagate Media ora è compatibile con Google Chromecast, TV LG del 2012 e 2013, TV LG con webOS e dispositivi Roku. È possibile associare ad uno qualsiasi di questi dispositivi i contenuti multimediali del proprio dispositivo wireless Seagate e riprodurli in TV: film, programmi televisivi, musica, foto e molto altro.

È anche possibile continuare a utilizzare il dispositivo mobile senza interrompere la riproduzione sul dispositivo associato. Ad esempio, durante la riproduzione di un video in TV si può effettuare la ricerca di un altro video. Alcuni dispositivi associati consentono di riprodurre, mettere in pausa, effettuare ricerche e controllare il volume sul dispositivo mobile.

### <span id="page-20-2"></span>**Guida introdu@va a Chromecast e Roku**

- 1. Configurare Chromecast/Roku su TV e rete Wi-Fi seguendo le istruzioni del produttore.
- 2. Avviare l'app Seagate Media sul proprio dispositivo mobile.
- 3. Connettersi al dispositivo di archiviazione compatibile con Seagate Media.
- 4. Assicurarsi che il dispositivo di archiviazione sia connesso alla stessa rete di Chromecast/Roku.
- 5. Toccare l'icona di associazione  $(\square)$ .
- 6. Selezionare un dispositivo associato (Chromecast o Roku).
- 7. Scegliere un video, una foto o un brano musicale per iniziare la riproduzione sul dispositivo associato.

Per maggiori informazioni visitare i siti web [Chromecast](http://www.google.com/intl/en/chrome/devices/chromecast/) e [Roku](http://www.roku.com).

### <span id="page-20-3"></span>**Guida introdu@va per TV LG**

- 1. Accendere la TV.
- 2. Collegare la TV LG alla rete Wi-Fi.
- 3. Avviare l'app Seagate Media sul proprio dispositivo mobile.
- 4. Connettersi al dispositivo di archiviazione compatibile con Seagate Media.
- 5. Assicurarsi che il dispositivo di archiviazione sia connesso alla stessa rete della TV LG.
- 6. Toccare l'icona di associazione  $\left(\frac{1}{2}\right)$ .
- 7. Selezionare la TV LG.
- 8. Scegliere un video, una foto o un brano musicale per iniziare la riproduzione sul dispositivo associato.

## <span id="page-21-0"></span>**Migliorare la riproduzione con Seagate Cast Receiver**

Seagate Media Receiver per TV Android e Amazon Fire migliora la riproduzione da Seagate Media. È possibile accedere alla musica, alle foto e ai video riprodotti da Seagate Media in Seagate Media Receiver utilizzando il telecomando della TV Android o Amazon Fire. Le code di riproduzione sono visualizzate una volta che sono state avviate da Seagate Media.

- 1. Scaricare e avviare Seagate Media Receiver sulla TV Android o Amazon Fire. Seagate Media Receiver è disponibile su Google Play Store e nelle applicazioni per TV Amazon Fire.
- 2. Controllare che il dispositivo di archiviazione Seagate con il contenuto che si desidera riprodurre sia connesso alla rete di:
	- TV Android o Amazon Fire
	- Dispositivo mobile con Seagate Media
- 3. Avviare l'applicazione Seagate Media sul dispositivo mobile e navigare fino al contenuto da riprodurre.
- 4. Toccare l'icona di associazione ( $\Box$ ) in altro a destra quindi scegliere **Seagate Cast** per la TV Android o Amazon Fire.
- 5. Toccare il contenuto da riprodurre o selezionare più elementi per creare una coda di riproduzione.

#### torna all'inizio

# <span id="page-22-0"></span>Utilizzo dei comandi di Seagate Media

**Nota:** <sup>i</sup> comandi dell'applicazione multimediale dipendono dal dispositivo mobile. Nei dispositivi mobili con display più piccolo i comandi possono trovarsi sotto la voce Altro ( $\frac{1}{2}$ ).

## <span id="page-22-1"></span>**Visualizzazioni dell'applicazione mul2mediale**

L'applicazione multimediale offre due visualizzazioni principali.

### <span id="page-22-2"></span>**Visualizzazione** connettività

Consente di rivedere e modificare le connessioni tra il dispositivo mobile, il dispositivo di archiviazione e Internet.

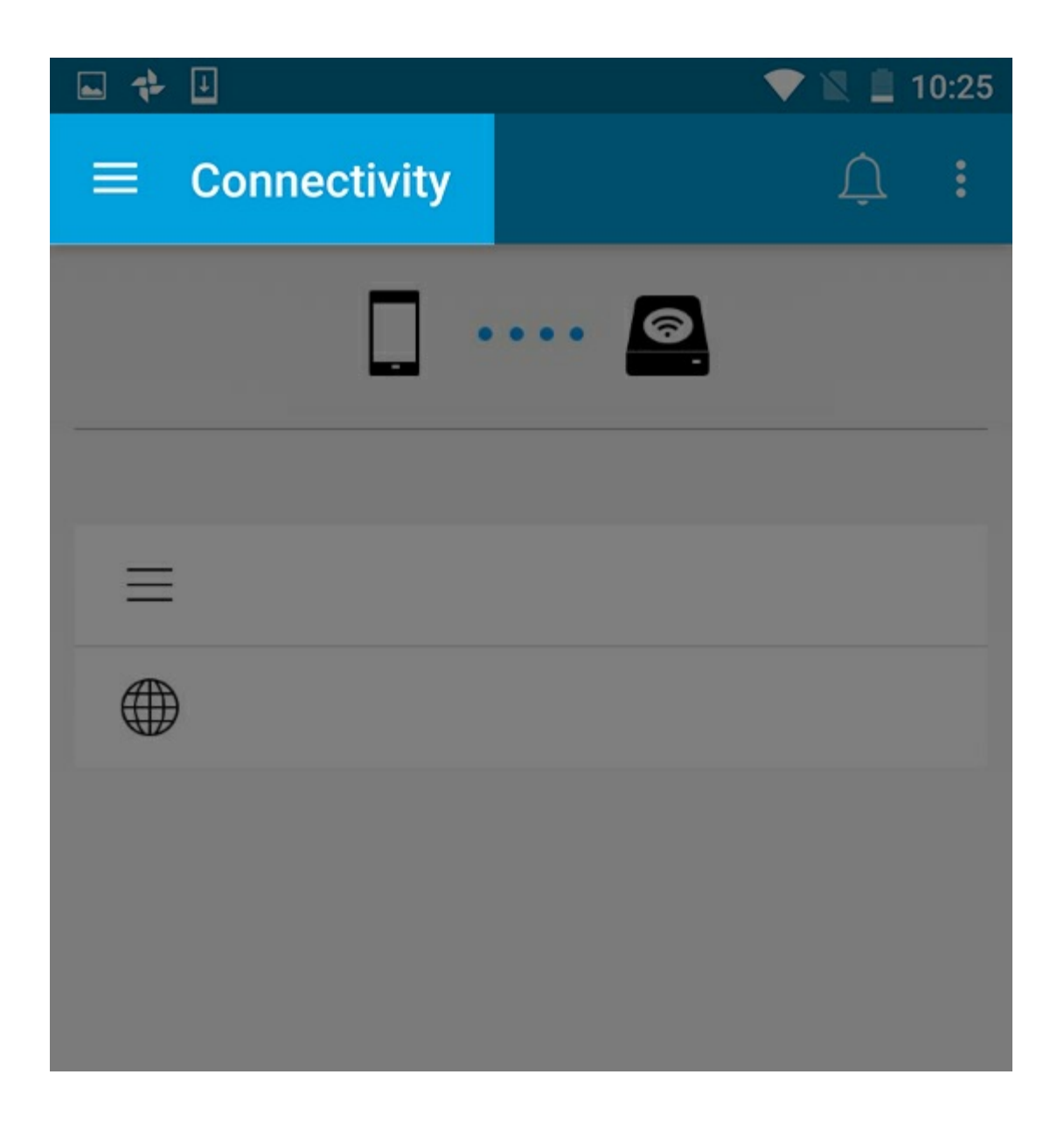

### <span id="page-23-0"></span>**Visualizzazione contenuto mul2mediale**

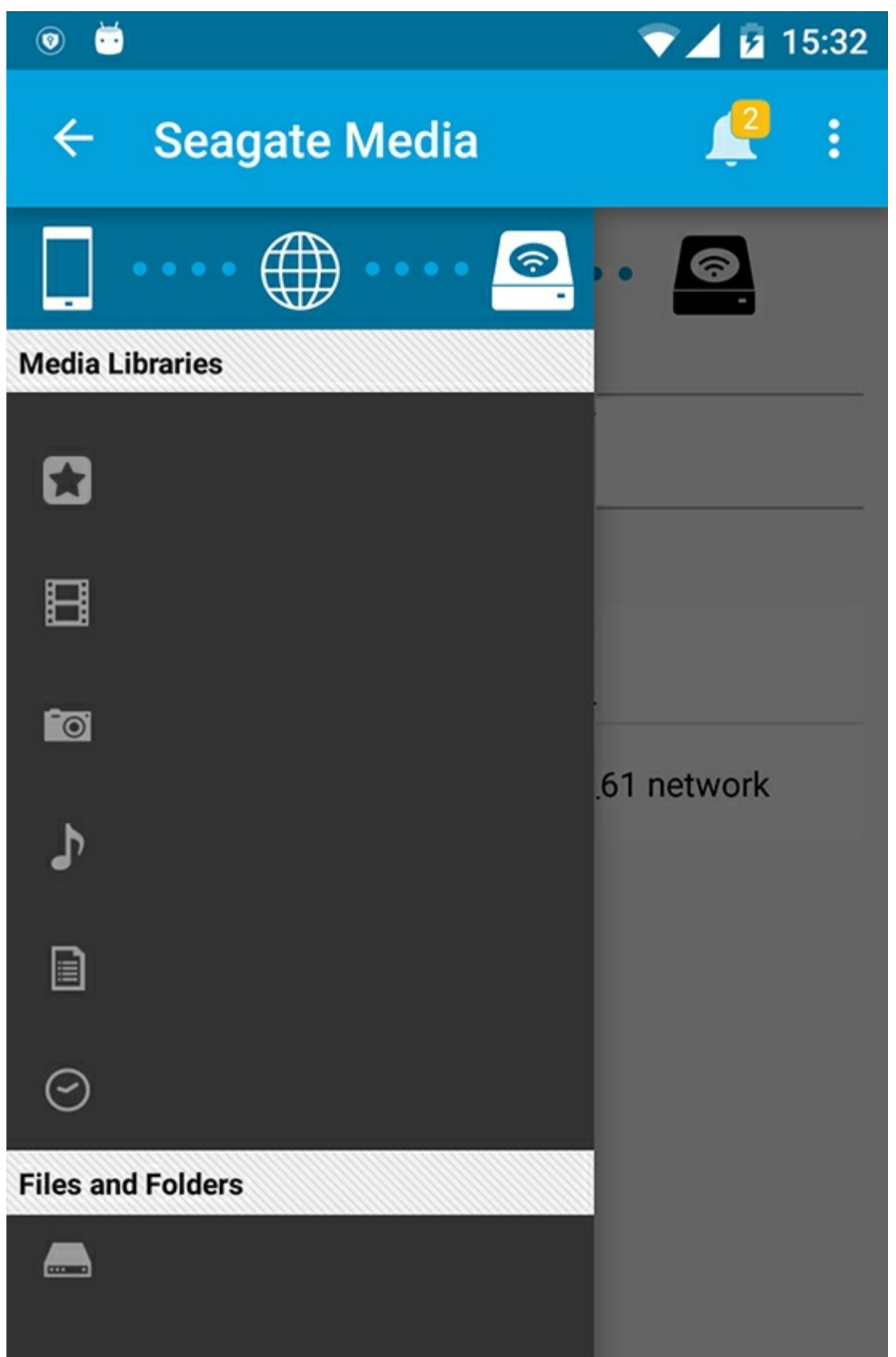

Consente di accedere ai file multimediali e alle cartelle:

**Librerie multimediali**: consente di accedere a video, foto, musica e documenti.

- **Librerie multimediali**: consente di accedere a video, foto, musica e documenti.
- **File e cartelle**: consente di selezionare l'origine del contenuto: dispositivo mobile o dispositivo di archiviazione.

## <span id="page-25-0"></span>**Visualizzazione libreria**

Quando si seleziona una libreria, l'applicazione multimediale visualizza le icone specifiche per il file multimediale che consentono di visualizzare e gestire i contenuti.

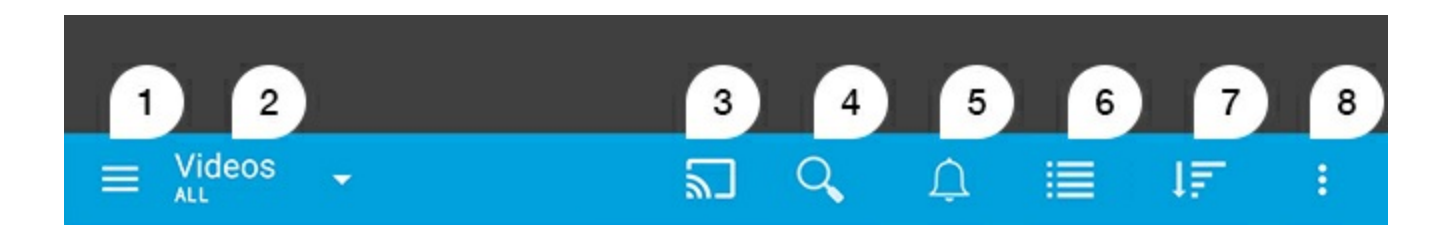

- 1. Toccare  $\equiv$  per aprire il menu di navigazione a sinistra.
- 2. Mostra la libreria multimediale che si sta visualizzando (ad es. video, foto, musica o documenti). Toccare il nome della libreria multimediale per filtrarne i contenuti nella finestra. Per esempio le opzioni filtro per le foto sono: tutti, album, presentazioni e data di scatto. Toccare l'icona dell'applicazione multimediale per passare ad una libreria multimediale diversa.
- 3. Toccare per trasferire contenuti multimediali ad un dispositivo compatibile.
- 4. Toccare per aprire **Ricerca**.
- 5. Toccare per vedere tutte le notifiche: le notifiche informano sulle nuove funzionalità e aiutano con le impostazioni. Gli avvisi compaiono in caso di problemi con il dispositivo di archiviazione (per esempio batteria scarica).
- 6. Toccare per passare dalla visualizzazione elenco all'anteprima e viceversa.
- 7. Toccare per ordinare in base a titolo, data, dimensioni e tipo. Alcune opzioni di ordinamento non si applicano a tutte le librerie.
- 8. Toccare per visualizzare opzioni aggiuntive come Aggiorna, Seleziona elemento, Info, Guida e Impostazioni.

#### Torna all'inizio

# <span id="page-26-0"></span>Ordinare, visualizzare e filtrare contenuti

L'applicazione multimediale consente di ordinare, visualizzare e filtrare i contenuti nella finestra di una libreria multimediale.

### <span id="page-26-1"></span>**Visualizzazione dei contenuti presenti sul dispositivo di archiviazione**

Visualizzazione di cartelle e file archiviati sul proprio dispositivo.

- 1. Toccare il menu Librerie e cartelle  $(\equiv)$ .
- 2. In Cartelle, toccare il dispositivo di archiviazione.
- 3. Per filtrare il tipo di contenuto multimediale visualizzato, toccare l'icona a freccia del menu a tendina  $(\vee)$ sulla barra di navigazione, quindi selezionare il tipo di contenuto che si desidera visualizzare:
	- **Tutti**
	- **Video**
	- **Foto**
	- **Musica**
	- **Documenti**

#### Torna all'inizio

## <span id="page-26-2"></span>**Passare dalla visualizzazione Elenco ad Anteprime**

È possibile visualizzare i file in un elenco o sotto forma di anteprime.

- 1. Sulla barra di navigazione, selezionare le icone seguenti per passare da una visualizzazione all'altra:
- $\blacksquare$ : anteprime
- $\vcentcolon\equiv$  : elenco

È possibile che queste opzioni appaiano nel menù Altro ( $\equiv$ ) sulla barra di navigazione.

#### Torna all'inizio

# <span id="page-26-3"></span>**Ordinare** *i* contenuti

Selezionare i criteri in base ai quali ordinare i file sullo schermo.

- 1. Toccare l'icona Altro ( ), quindi selezionare **Ordina per**.
- 2. Selezionare il criterio di ordine desiderato:
	- **Titolo**
	- **Data**
	- **Dimensione**
	- **•** Tipo

#### Torna all'inizio

## <span id="page-27-0"></span>**Filtrare i contenu2 secondo la 2pologia di media**

Filtrare il contenuto visualizzato per tipo.

- 1. Toccare il menu Librerie e cartelle  $(\equiv)$ .
- 2. In Librerie media, selezionare: **Momenti**, **Video**, **Foto**, **Musica** o **Documenti**.
- 3. Sono disponibili altre opzioni di filtro in base alla libreria visualizzata. Selezionare l'icona della freccia sul menù a tendina  $(\vee)$  sulla barra di navigazione:
	- **Video:** album, genere, anno, home video
	- **Foto:** album, data, presentazione
	- **Musica:** album, artisti, genere e playlist

#### Torna all'inizio

## <span id="page-27-1"></span>**Filtrare** per visualizzare i contenuti recenti

Filtrare il contenuto per visualizzare i file aggiunti di recente.

- 1. Toccare il menu Librerie e cartelle (=), quindi selezionare **Recenti**.
- 2. Per filtrare il tipo di contenuto recente visualizzato, toccare l'icona con freccia del menu a tendina  $(\vee)$ sulla barra di navigazione, quindi selezionare il tipo di contenuto recente che si desidera visualizzare:
	- **Video**
	- **Foto**
	- **Musica**
	- **Documenti**

#### Torna all'inizio

## <span id="page-27-2"></span>**Filtrare u2lizzando il criterio selezionato**

Filtrare e ordinare i contenuti utilizzando i criteri selezionati.

1. Toccare il menu Librerie e cartelle  $($ =), quindi scegliere una delle seguenti librerie multimediali:

**Momenti**, **Video**, **Foto**, **Musica** o **Documenti**.

- 2. Toccare l'icona Altro (  $\parallel$  ) sulla barra di navigazione, poi selezionare Filtra.
- 3. Selezionare una categoria di metadati. Le categorie dipendono dalla tipologia di contenuto che si sta visualizzando:

1. Toccare il menu Librerie e cartelle ( ), quindi scegliere una delle seguenti librerie multimediali:

- **Momenti:** marca fotocamera, modello fotocamera, data di creazione, estensione, tipo
- **Video:** marca fotocamera, modello fotocamera, data di creazione, estensione, genere, stagione, anno
- **Foto:** marca fotocamera, modello fotocamera, data di creazione, estensione, F-stop, lunghezza focale, anno
- **Musica:** artista, estensione, genere, anno
- **Documenti:** data di creazione, estensione, parole chiave, data di modifica
- 4. Toccare per scegliere il criterio per filtrare, poi selezionare Conferma () sulla barra di navigazione.

#### Torna all'inizio

### <span id="page-28-0"></span>**Ricerca personalizzata**

Filtrare il contenuto cercando file tramite parole chiave personalizzate.

- 1. Toccare il menu Librerie e cartelle  $(=$ , quindi scegliere una delle seguenti librerie multimediali: **Momenti**, **Video**, **Foto**, **Musica** o **Documenti**.
- 2. Toccare l'icona Cerca ( $\mathbb{Q}$ ). (Sui dispositivi che dispongono di schermi più piccoli, potrebbe essere necessario toccare l'icona Altro (: ) per visualizzare l'opzione Cerca.)
- 3. Inserire un termine di ricerca e selezionare **Cerca**.
- 4. Visualizzare i risultati della ricerca. Toccare un file per aprirlo o selezionare **Annulla** per uscire dalla modalità di ricerca.

#### Torna all'inizio

# <span id="page-29-3"></span><span id="page-29-0"></span>Gestione dei contenuti presenti sul dispositivo di archiviazione

- Creare una [cartella](#page-29-3)
- Spostare [contenuti](#page-29-3)
- Copiare [contenuti](#page-29-3)
- [Rinominare](#page-29-3) contenuti
- **Eliminare [contenuti](#page-29-3)**

### <span id="page-29-1"></span>**Creare una cartella**

- 1. Toccare il menu Librerie e cartelle (= ) sulla barra di navigazione.
- 2. In Cartelle, toccare il dispositivo di archiviazione wireless. I contenuti dell'unità sono visualizzati in diverse cartelle.
- 3. Toccare l'icona Altro ( $\equiv$ ) e selezionare **Nuova cartella**.
- 4. Digitare il nome della cartella e toccare **Creare**.

#### torna all'inizio

### <span id="page-29-2"></span>**Spostare contenuti**

Lo spostamento di un contenuto sul dispositivo di archiviazione comporta la variazione della sua posizione fisica.

- 1. Toccare il menu Librerie e cartelle (= ) sulla barra di navigazione.
- 2. In Cartelle, toccare il dispositivo di archiviazione. Verranno visualizzate le cartelle contenenti i media presenti sul dispositivo.
- 3. Toccare una cartella per visualizzarne il contenuto e passare alla cartella o al file che si desidera spostare.
- 4. Toccare l'icona Seleziona elemento (V) sulla barra di navigazione. Sui dispositivi che dispongono di schermi più piccoli, potrebbe essere necessario toccare l'icona Altro ( $\equiv$ ) per visualizzare l'opzione **Seleziona elementi**.

**Suggerimento:** toccare <sup>a</sup> lungo lo schermo per passare automaticamente alla modalità selezione.

- 5. Toccare le cartelle o i file che si desidera spostare. Accanto ad ogni elemento selezionato viene visualizzato un segno di spunta.
	- Per deselezionare un elemento è sufficiente toccarlo.
- Per selezionare tutti gli elementi presenti nella videata toccare **Seleziona elementi** in alto a sinistra e **Seleziona tutto**. Per rimuovere tutte le selezioni toccare **Deseleziona tutto**.
- 6. Selezionare l'icona Altro ( ), poi selezionare **Sposta**.
- 7. Andare alla cartella di destinazione. Se si vuole navigare fuori dalla cartella corrente, selezionare il nome della cartella padre sulla barra di navigazione.
- 8. Una volta aperta la cartella di destinazione, selezionare l'icona Sposta/Copia file sulla barra di navigazione.

### <span id="page-30-0"></span>**Copiare contenuti**

- 1. Toccare il menu Librerie e cartelle (= ) all'estrema sinistra.
- 2. In Cartelle, toccare il dispositivo di archiviazione wireless.
- 3. Toccare una cartella per visualizzarne il contenuto e passare alle cartelle o ai file che si desidera copiare.
- 4. Toccare l'icona Seleziona elemento (V) sulla barra di navigazione. Sui dispositivi che dispongono di schermi più piccoli, potrebbe essere necessario toccare l'icona Altro ( $\equiv$ ) per visualizzare l'opzione **Seleziona elementi**.

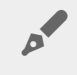

**Suggerimento:** toccare <sup>a</sup> lungo lo schermo per passare automaticamente alla modalità selezione.

- 5. Toccare le cartelle o i file che si desidera copiare. Accanto ad ogni elemento selezionato viene visualizzato un segno di spunta.
	- Per deselezionare un elemento è sufficiente toccarlo.
	- Per selezionare tutti gli elementi presenti nella videata toccare **Seleziona elementi** in alto a sinistra e **Seleziona tutto**. Per rimuovere tutte le selezioni toccare **Deseleziona tutto**.
- 6. Selezionare l'icona Altro ( ), poi selezionare **Copia**. Andare alla cartella di destinazione. Se si vuole navigare fuori dalla cartella corrente, selezionare il nome della cartella padre sulla barra di navigazione.
- 7. Una volta aperta la cartella di destinazione, selezionare l'icona Sposta/Copia file sulla barra di navigazione.

#### torna all'inizio

## <span id="page-30-1"></span>**Rinominare** contenuti

**Nota:** <sup>è</sup> possibile rinominare un solo elemento alla volta. La selezione di più elementi comporta l'annullamento dell'opzione Rinomina.

- 1. Toccare il menu Librerie e cartelle (= ) all'estrema sinistra.
- 2. In **Cartelle**, toccare il dispositivo di archiviazione wireless. Tutti i contenuti sull'unità sono visualizzati in cartelle.
- 3. Andare alla cartella o al file che si desidera rinominare.
- 4. Toccare l'icona Seleziona elemento ( ) sulla barra di navigazione. Sui dispositivi che dispongono di

schermi più piccoli, potrebbe essere necessario toccare l'icona Altro ( $\equiv$ ) per visualizzare l'opzione **Seleziona elementi**.

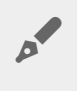

**Suggerimento:** toccare <sup>a</sup> lungo lo schermo per passare automaticamente alla modalità selezione.

- 5. Toccare l'elemento che si desidera rinominare. Sull'elemento selezionato viene visualizzato un segno di spunta.
	- Per deselezionare un elemento è sufficiente toccarlo.
- 6. Toccare l'icona Altro ( **e** selezionare Rinomina.
- 7. Digitare il nuovo nome e toccare **OK**.

#### torna all'inizio

## <span id="page-31-0"></span>**Eliminare** contenuti

**NOTA:** l'eliminazione di un file o di una cartella comporta la sua rimozione dal dispositivo di archiviazione in maniera permanente.

- 1. Toccare il menu Librerie e cartelle (= ) all'estrema sinistra.
- 2. In **Cartelle**, toccare il dispositivo di archiviazione wireless.
- 3. Toccare una cartella per visualizzarne il contenuto e passare alle cartelle o ai file che si desidera eliminare.
- 4. Toccare l'icona Seleziona elemento (V) sulla barra di navigazione. Sui dispositivi che dispongono di schermi più piccoli, potrebbe essere necessario toccare l'icona Altro ( $\parallel$ ) per visualizzare l'opzione **Seleziona elementi**.

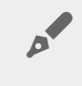

**Suggerimento:** toccare <sup>a</sup> lungo lo schermo per passare automaticamente alla modalità selezione.

- 5. Toccare i documenti o i file che si desidera eliminare. Accanto ad ogni elemento selezionato viene visualizzato un segno di spunta.
	- Per deselezionare un elemento è sufficiente toccarlo.
	- Per selezionare tutti gli elementi presenti nella videata toccare **Seleziona elementi** in alto a sinistra e **Seleziona tutto**. Per rimuovere tutte le selezioni toccare **Deseleziona tutto**.
- 6. Selezionare l'icona Altro ( ), poi selezionare **Elimina**.
- 7. Viene visualizzata una finestra di dialogo. Toccare **Elimina** per rimuovere i file o le cartelle dal dispositivo di archiviazione in maniera permanente.

#### torna all'inizio

# <span id="page-32-0"></span>Personalizzazione del dispositivo di archiviazione

L'applicazione multimediale offre due livelli di personalizzazione del dispositivo di archiviazione: **Altro** e **Impostazioni**. È possibile visualizzare e modificare le opzioni per soddisfare le proprie esigenze.

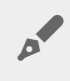

**Nota:** il dispositivo di archiviazione potrebbe non supportare tutte le funzioni elencate di seguito.

## <span id="page-32-1"></span>**Altro**

L'icona Altro (: ) è disponibile nella parte superiore destra della schermata dell'app. Toccarla per visualizzare il menu.

- **Aggiorna:** consente di aggiornare la pagina.
- **Seleziona elemento:** consente di selezionare uno o più elementi in una libreria o cartella.
- **Cerca:** consente di effettuare una ricerca all'interno della libreria multimediale.
- **Ordina per:** consente di ordinare i file per titolo, data, dimensione o tipo.
- **Filtra:** consente di ordinare gli elementi in base al tipo di libreria. Ad esempio, ordina foto e video per marca o modello fotocamera.
- **Elenco/Anteprime:** consente di passare da una vista all'altra.
- **Impostazioni:** consultare la sezione di seguito per ulteriori dettagli.
- **Informazioni:** consente di visualizzare la percentuale di carica della batteria. Toccare **Avanzate** per visualizzare parametri importanti della rete: nome rete, indirizzo MAC, indirizzo IP, canale Wi-Fi e protezione.
- **Guida in linea:** toccare **Guida in linea** per suggerimenti su come usare il dispositivo di archiviazione wireless.

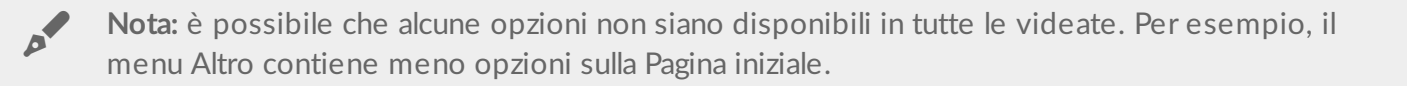

torna all'inizio

## <span id="page-32-2"></span>**Impostazioni**

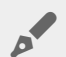

Nota: il dispositivo di archiviazione potrebbe non supportare tutte queste funzioni.

**Impostazioni** è disponibile nel menu **Altro**. Toccarlo per visualizzare il menu **Impostazioni.**

- **Impostazioni dell'applicazione:** visualizzare la versione dell'applicazione, cambiare la lingua e cancellare la memoria cache del dispositivo di archiviazione.
- **Impostazioni server:** consentono di cambiare il nome del dispositivo di archiviazione e abilitare la protezione con password. Abilitare e disabilitare la riproduzione in streaming e il download, spegnere e riavviare il dispositivo di archiviazione, riportare il dispositivo di archiviazione alle impostazioni predefinite in fabbrica.
- **Caricamento automatico**: attivazione e disattivazione, personalizzazione della modalità di backup di foto e video sul dispositivo di archiviazione.
- **Accesso remoto:** consente di impostare il dispositivo mobile per l'accesso da remoto ai contenuti presenti nell'unità NAS. Per accedere ai contenuti da remoto, creare un account di accesso remoto sul dispositivo di archiviazione collegato alla rete.
- **Impostazioni di risparmio energetico:**consente di aumentare la durata della batteria abilitando la modalità ECO. Vedere la Guida in linea, sezione Come [aumentare](conserving_battery_life.html) la durata della batteria.
- **Archiviazione Cloud:** questa opzione è disponibile solo quando il dispositivo di archiviazione è collegato ad una rete Wi-Fi con accesso a Internet. È possibile utilizzare questa opzione per sincronizzare i file con gli account Dropbox o Google Drive. Per collegare il dispositivo di archiviazione all'account occorre disporre di nome utente e password dello spazio di archiviazione cloud.

**Nota:** Google Drive non <sup>è</sup> disponibile su tutti <sup>i</sup> dispositivi di archiviazione.

- **Informazioni**: consente di visualizzare la versione dell'applicazione multimediale e del dispositivo di archiviazione. Consente inoltre di vedere la capacità di memoria (utilizzata e disponibile) e, se pertinente, gli altri dispositivi collegati.
- **Informazioni (Avanzate)**: consente di rivedere le impostazioni di rete dei dispositivi di archiviazione e mobili.
	- Cache del database (quando abilitata aumenta la velocità di navigazione)
	- Scarica e riproduci (quando abilitata aumenta le prestazioni della batteria)
	- Prelettura (quando abilitata aumenta le prestazioni di scorrimento)
	- Controllare lo stato di un firewall
	- Ripristina le impostazioni di fabbrica del dispositivo
- **Segnala un problema:** consente di inviare un'e-mail per segnalare un problema dell'applicazione multimediale.

#### torna all'inizio

# <span id="page-34-0"></span>Come aumentare la durata della batteria

### <span id="page-34-1"></span>**Impostazioni di risparmio energetico**

**Nota**: il dispositivo di archiviazione potrebbe non supportare tutte le funzioni elencate di seguito.

È possibile aumentare la durata della batteria abilitando la modalità ECO sul dispositivo di archiviazione mobile.

- 1. Toccare l'icona Altro (: ) nella parte superiore destra, quindi toccare Impostazioni.
- 2. Toccare **Impostazioni server**, quindi **modalità ECO**.
- 3. Abilitare la modalità ECO toccando l'interruttore relativo.

Durante la riproduzione di un video, il dispositivo di archiviazione utilizza la memoria del dispositivo mobile per archiviare temporaneamente il contenuto del video. Utilizzando la memoria del dispositivo mobile, il dispositivo di archiviazione può passare alla modalità di sospensione per risparmiare la carica della batteria.

#### Torna all'inizio

### <span id="page-34-2"></span>**Opzioni di risparmio energetico**

L'indicatore di risparmio energetico mostra lo stato di carica. Quando si attivano o disattivano servizi e funzioni, lo stato cambia. In modalità ECO due servizi non critici vengono disattivati:

**DLNA:** consente ai dispositivi di riproduzione DLNA sulla rete di visualizzare e riprodurre i file multimediali archiviati sul dispositivo di archiviazione wireless.

**SAMBA:** consente ai computer sulla rete di collegarsi al dispositivo di archiviazione wireless come un volume di rete. La sua disattivazione non impedisce l'accesso al dispositivo di archiviazione mediante un browser web.

Anche quando la modalità ECO è abilitata è possibile attivare manualmente i servizi DLNA e SAMBA. Andare alla **modalità ECO** e toccare l'interruttore del servizio desiderato. Per ottenere prestazioni ottimali della batteria è consigliabile disabilitare il servizio al più presto.

## <span id="page-35-0"></span>**Streaming e download**

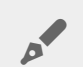

**Importante:** non è possibile connettere il dispositivo di archiviazione a Internet eseguire lo streaming ed il download.

È possibile eseguire lo streaming e il download di un film per estendere la durata della batteria del dispositivo di archiviazione. Quando questa impostazione è abilitata, durante lo streaming l'applicazione Seagate Media scarica automaticamente il film sul dispositivo mobile. Dopo che il film è stato scaricato il dispositivo di archiviazione entra in modalità di sospensione. È possibile continuare a guardare il film durante la fase di download.

- 1. Toccare l'icona Altro (: ) nella parte superiore destra, quindi toccare Impostazioni.
- 2. Toccare **Impostazioni applicazione** e verificare che **Streaming e Download** sia abilitato.

#### Torna all'inizio

### <span id="page-35-1"></span>**Prestazioni della batteria**

Per aumentare la durata della batteria:

- abilitare la modalità ECO.
- Disabilitare i servizi DLNA e SAMBA.
- Non collegare il dispositivo di archiviazione a Internet mentre è collegato al dispositivo mobile.
- Verificare che **Riproduci in streaming e scarica** sia abilitato in **Impostazioni > Impostazioni applicazione**.

#### Torna all'inizio

# <span id="page-36-0"></span>Aggiornamento dell'applicazione Seagate Media e del dispositivo di archiviazione

## <span id="page-36-1"></span>**Aggiornamento dell'applicazione mul2mediale**

Gli aggiornamenti dell'app sono gestiti dal sistema operativo. Per verificare manualmente la disponibilità di aggiornamenti per l'applicazione multimediale, assicurarsi che il dispositivo mobile sia collegato a Internet.

#### Torna all'inizio

### <span id="page-36-2"></span>**Controllare** la versione corrente dell'applicazione multimediale

- 1. Toccare l'icona Altro ( $\parallel$ ) nell'angolo superiore destro della videata dell'app.
- 2. Toccare **Impostazioni**.
- 3. Toccare **Informazioni** e controllare la **Versione dell'app**.
- 4. Andare su Google Play Store e controllare se è disponibile una versione più recente dell'applicazione multimediale.

#### Torna all'inizio

## <span id="page-36-3"></span>**Aggiornamento** del dispositivo di archiviazione

L'applicazione multimediale controlla automaticamente la disponibilità di nuovi firmware ed esegue l'aggiornamento del dispositivo di archiviazione in background.

### <span id="page-36-4"></span>**Visualizzazione della versione corrente del firmware del disposi2vo di archiviazione**

- 1. Toccare l'icona Altro (  $\parallel$  ) nell'angolo superiore destro della videata dell'app.
- 2. Toccare **Impostazioni**.
- 3. Toccare **Informazioni** e controllare la **Versione firmware**.
- 4. Per informazioni sugli aggiornamenti firmware, visitare l['Assistenza](http://www.seagate.com/support/) Seagate e scegliere il dispositivo di archiviazione.

#### Torna all'inizio

# <span id="page-38-0"></span>Accesso a più dispositivi di archiviazione sulla stessa rete

L'applicazione multimediale può rilevare più di un dispositivo di archiviazione compatibile su una rete. Per esempio, è possibile collegare un dispositivo di archiviazione wireless e una periferica di archiviazione connessa alla rete (NAS) alla propria rete domestica. A condizione che entrambi siano compatibili con l'applicazione multimediale, è possibile passare da un dispositivo di archiviazione all'altro quando si collega il dispositivo mobile alla stessa rete.

## <span id="page-38-1"></span>**Aggiunta di disposi2vi alla rete**

Tutti i dispositivi, compreso quello mobile, devono essere collegati alla stessa rete.

- 1. Utilizzare l'applicazione multimediale per associare il dispositivo di archiviazione wireless alla rete Wi-Fi domestica.
- 2. Utilizzare le impostazioni Wi-Fi del dispositivo mobile per collegarlo alla rete Wi-Fi domestica.

**Suggerimento:** per accedere a più dischi su una rete, assicurarsi che il dispositivo mobile modifichi la connessione Wi-Fi dal dispositivo di archiviazione wireless alla rete Wi-Fi domestica.  $\mathbf{a}^{\prime}$ 

3. Collegare il NAS alla rete domestica tramite Ethernet. Per le istruzioni consultare la Guida per l'utente del NAS.

#### Torna all'inizio

## <span id="page-38-2"></span>**Scegliere il dispositivo di archiviazione:**

Andare alla pagina iniziale e toccare il dispositivo per selezionarlo.

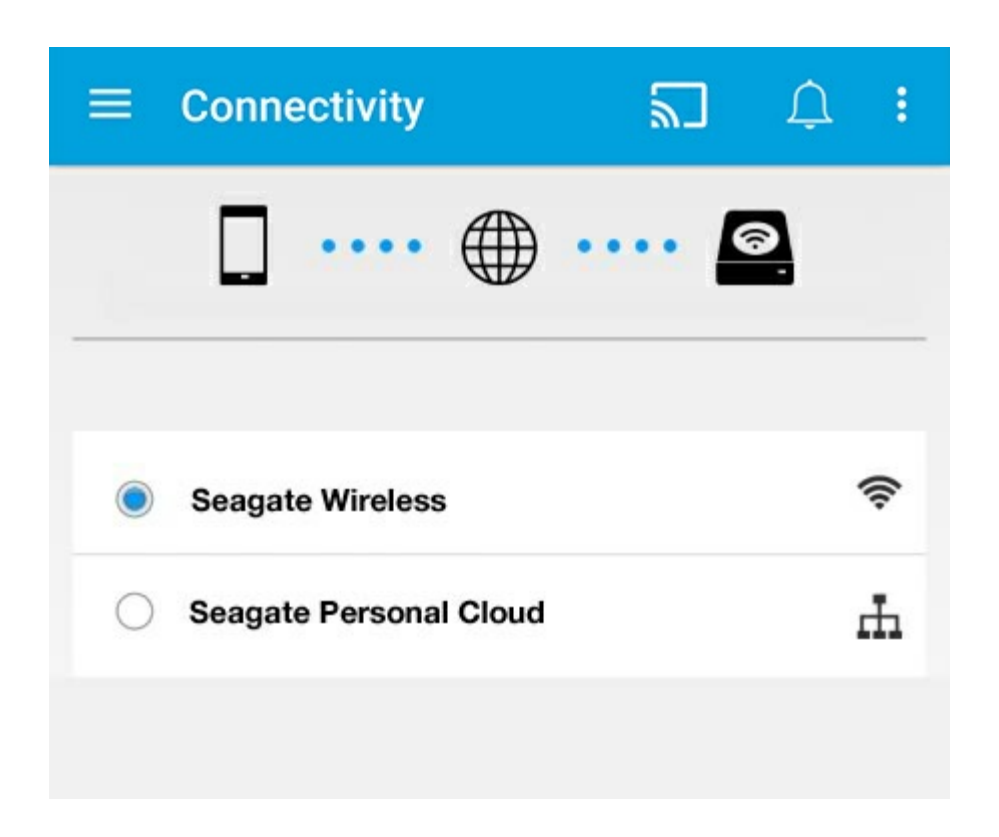

#### **Risoluzione dei problemi:**

per le istruzioni su come collegare alla rete un dispositivo di archiviazione wireless compatibile vedere la Guida in linea [Collegamento](connecting_mobile_and_storage_devices_to_wifi_networks.html) di dispositivi mobili e di archiviazione a reti Wi-Fi. Per le istruzioni sul collegamento alla rete consultare la Guida per l'utente del NAS.

#### Torna all'inizio

# <span id="page-40-0"></span>Accesso ai contenuti multimediali in remoto

È possibile usare l'applicazione multimediale per accedere in remoto ai contenuti delle periferiche di archiviazione connesse alla rete (NAS).

**Nota:** Il servizio Tappin terminerà l'8 Aprile 2018. Purtroppo gli utenti Centrali perderanno l'accesso remoto ai media. Ci scusiamo per il disagio.

Prima di seguire le indicazioni riportate di seguito, occorre creare un account per l'accesso remoto sul NAS compatibile. Per maggiori informazioni consultare la Guida per l'utente del NAS.

- 1. Toccare l'icona Altro (: ) in alto a destra e toccare Impostazioni.
- 2. Toccare **Accesso remoto**.
- 3. Inserire l'indirizzo e-mail e la password per l'accesso remoto. Toccare **Accedi**.
- 4. Selezionare il NAS nell'elenco dei dispositivi di archiviazione. È possibile accedere ai file nella cartella del NAS.

In caso di problemi con l'accesso remoto:

- verificare che l'accesso remoto sia abilitato sul NAS.
- Verificare che il NAS abbia accesso a Internet.

#### Visitare [l'assistenza](http://www.seagate.com/support/) Seagate

# <span id="page-41-0"></span>Accesso all'archiviazione cloud

**Nota:** il dispositivo di archiviazione potrebbe non supportare l'archiviazione cloud <sup>e</sup> non tutti <sup>i</sup> dispositivi di archiviazione supportano Google Drive.

È possibile sincronizzare i file del dispositivo di archiviazione con gli account Dropbox o Google Drive. Per accedere a questa opzione, il dispositivo mobile deve essere collegato a un dispositivo di archiviazione wireless che a sua volta deve essere collegato a Internet. [Scoprite](connecting_mobile_and_storage_devices_to_wifi_networks.html) come.

## <span id="page-41-1"></span>**Configurazione del cloud**

- 1. Toccare l'icona Altro (  $\frac{1}{n}$  ) in alto a destra e toccare Impostazioni.
- 2. Toccare **Archiviazione cloud**.
- 3. Scegliere una delle seguenti opzioni:
	- Creare un account Dropbox o Google Drive
	- Autenticarsi con un account Dropbox o Google Drive esistente.

# <span id="page-42-3"></span><span id="page-42-0"></span>Risoluzione dei problemi

- La [visualizzazione](#page-42-3) dei file richiede tempo
- Non è possibile stabilire una connessione ad un dispositivo wireless o ad un dispositivo di [archiviazione](#page-42-3) di rete
- La connessione all'unità di [archiviazione](#page-42-3) wireless si interrompe disattivando la modalità di sospensione del dispositivo mobile
- Il video, il brano o il file non viene [riprodotto/aperto](#page-42-3)
- Unità [riformattata](#page-42-3) per Mac
- Notifica di Wi-Fi non [protetto](#page-42-3)
- Impossibile connettersi al Personal Cloud a causa della [disattivazione](#page-42-3) del servizio SMS

### <span id="page-42-1"></span>**La** visualizzazione dei file sul dispositivo di **archiviazione richiede tempo**

L'applicazione multimediale esegue una scansione iniziale dei contenuti copiati sui dispositivi di archiviazione wireless e di rete. La scansione può durare a lungo se il dispositivo di archiviazione contiene una grande quantità di file.

Se non è possibile visualizzare i file copiati di recente sul dispositivo di archiviazione toccare l'icona **Altro** ( ) e **Aggiorna**.

#### torna all'inizio

### <span id="page-42-2"></span>**Non è possibile stabilire una connessione ad un disposi2vo wireless o ad un disposi2vo di archiviazione di rete**

- Una batteria scarica potrebbe causare problemi con la connessione Wi-Fi. Se la connessione con il dispositivo wireless sembra intermittente, controllare la carica della batteria toccando l'icona **Altro** ( ) e **Info**. Visualizzazione dello stato della batteria.
- Verificare che il dispositivo di archiviazione sia scollegato dal computer e acceso. Assicurarsi che il LED Wi-Fi sia blu fisso. Il Wi-Fi è disabilitato quando il dispositivo di archiviazione wireless è collegato ad un computer tramite USB o connessione cablata di altro tipo.
- Sul dispositivo mobile, verificare che la rete wireless del dispositivo di archiviazione sia selezionata nell'elenco delle reti. Se si supera la portata wireless del dispositivo di archiviazione, il dispositivo mobile si disconnette dal segnale Wi-Fi. La portata massima è di circa 44 m. Inoltre, ostacoli come pareti ed altre interferenze possono compromettere la potenza del segnale. Provare a riconnettersi alla rete

Wi-Fi.

- È possibile che sia stato superato il numero massimo di utenti. Per vedere quanti utenti sono collegati toccare l'icona **Altro** ( ) e **Impostazioni**, quindi toccare **Informazioni**. Consultare il manuale utente del dispositivo di archiviazione per conoscere il numero massimo di utenti supportati dal dispositivo.
- **Toccare l'icona Altro** (:) quindi **Aggiorna**.
- Spegnere il dispositivo di archiviazione, attendere 10 secondi e quindi riaccenderlo. Riavviare l'applicazione multimediale.

#### torna all'inizio

### <span id="page-43-0"></span>**La connessione all'unità di archiviazione wireless si interrompe disa@vando la modalità di sospensione del** dispositivo mobile

È possibile che si verifichi un'interruzione della connessione alla rete Wi-Fi del dispositivo wireless quando un dispositivo mobile entra in modalità di sospensione o di risparmio energetico. Per ripristinare la connessione visualizzare le impostazioni Wi-Fi del dispositivo mobile e scegliere il nome del dispositivo di archiviazione.

## <span id="page-43-1"></span>**Il** video, il brano o il file non viene riprodotto/aperto

È possibile copiare qualsiasi file sul dispositivo di archiviazione. Tuttavia il lettore per la riproduzione in streaming dei file multimediali è in grado di riprodurre solo file nei formati supportati. L'applicazione multimediale non converte i file in altri formati. Consultare le specifiche del dispositivo mobile per l'elenco dei tipi di file supportati.

#### torna all'inizio

## <span id="page-43-2"></span>**Unità riforma8ata per Mac**

Non consentire a Time Machine® di utilizzare il dispositivo di archiviazione wireless per i backup. In caso contrario il disco rigido del dispositivo di archiviazione verrà riformattato.

In caso di riformattazione accidentale del dispositivo di archiviazione è possibile ripristinare il formato originale. Per maggiori [informazioni](http://www.lacie.com/support/) visitare il sito web di assistenza: prodotti [wireless](http://www.seagate.com/support/) Seagate o prodotti wireless LaCie.

#### torna all'inizio

## <span id="page-43-3"></span>**Notifica di Wi-Fi non protetto**

Se il Wi-Fi del dispositivo di archiviazione è privo di password, una notifica dell'applicazione multimediale avverte di proteggere il dispositivo.

- 1. Fare clic sull'icona Notifiche in alto a destra e toccare **Protezione**
- 2. Toccare **Imposta Password**.
- 3. Toccare **Impostazioni server** quindi toccare **Attiva password**.
- 4. Digitare la password e confermarla. Toccare **OK**. Il dispositivo di archiviazione viene disconnesso.
- 5. Andare alle impostazioni Wi-Fi del dispositivo mobile per scegliere il Wi-Fi del dispositivo di archiviazione e digitare la nuova password.

#### torna all'inizio

### <span id="page-44-0"></span>**Impossibile conne8ersi al Personal Cloud a causa della disa@vazione del servizio SMS**

Nel tentativo di connessione al Personal Cloud, Seagate Media ha rilevato che Seagate Media Service (SMS) è stato disattivato. SMS è un servizio disponibile sul proprio Personal Cloud che include i contenuti multimediali per la riproduzione su Seagate Media/. Ci sono diversi motivi per cui il servizio SMS potrebbe essere stato disattivato. Per risolvere il problema, seguire le istruzioni seguenti:

- 1. Accertarsi che il Personal Cloud utilizzi la versione più recente del firmware.
- 2. Riavviare il Personal Cloud.

Per istruzioni su come procedere, consultare il relativo manuale utente.

- Personal Cloud
- Personal Cloud 2-bay

#### torna all'inizio